#### **AutoCAD LTからのステップアップ! 初心者向けCivil3D活用講座 (第4<sup>回</sup> 道路設計編)**

オートデスク株式会社 技術営業本部 松本 昌弘

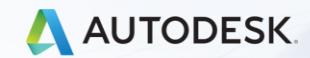

esk, Inc.

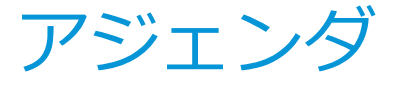

- **Civil3Dにおける道路モデル作成ワークフロー**
- **平面線形の作成**
- **縦断計画の作成**
- **アセンブリ(標準横断)の作成**
- **コリドー(道路の3Dモデル)の作成と編集**
- **任意形状のサブアセンブリ(各種パーツ)の作成**
- **Q&A**

### **Civil3Dにおける道路モデルの作成ワークフロー**

縦 断 図 - 線形 - (1)

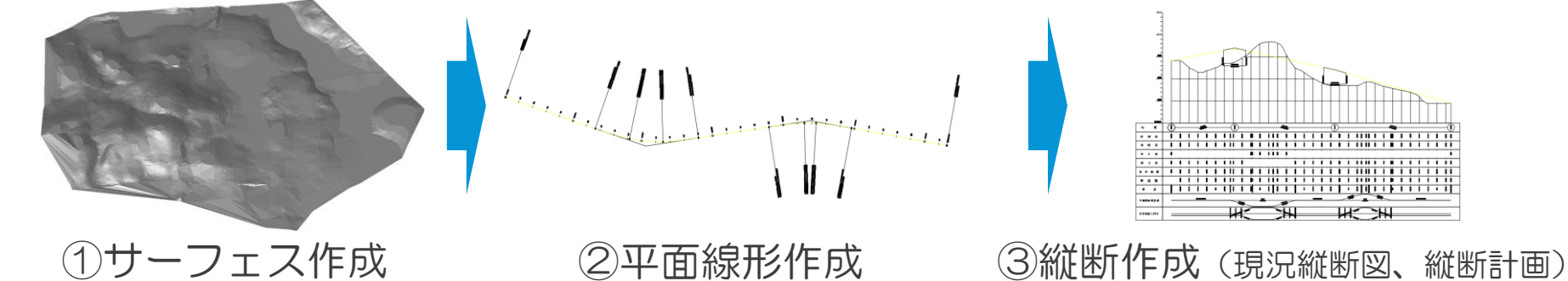

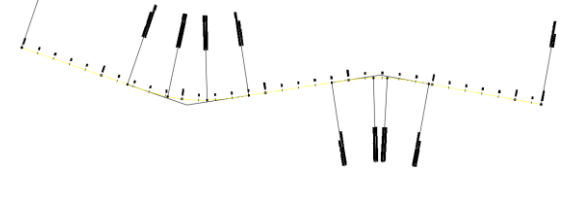

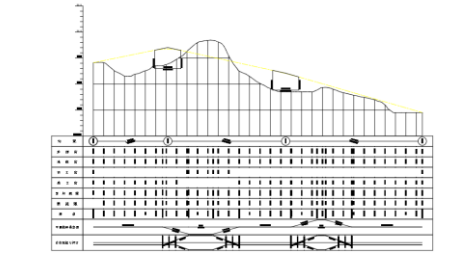

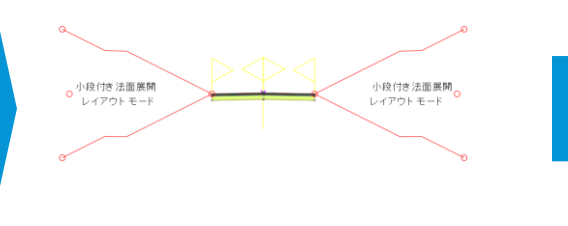

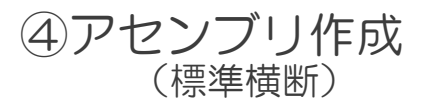

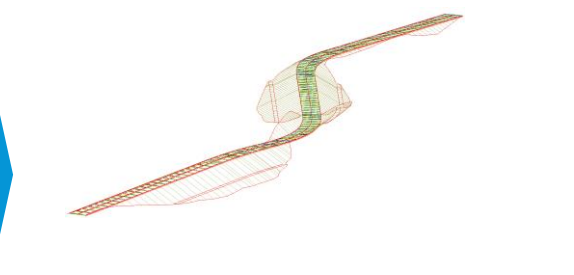

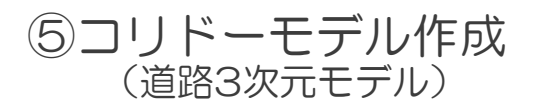

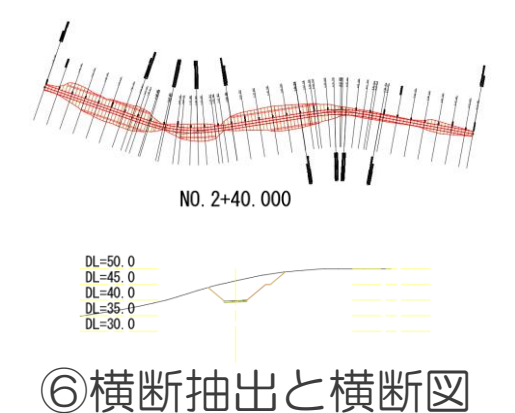

#### **平面線形の作成**

- ➢ 平面線形(Civil3Dの線形オブジェクト)の作成方法は?
	- 他で作成したものを読み込む
		- ✓ 他社道路CAD、線形計算アプリ等のデータ(LandXMLファイル)
		- ✓ InfraWorksで作成した道路(IMXファイル)
		- ✓ ポリラインで作成された線形をCivil3Dの線形オブジェクトに変換
	- Civil3Dで新たに作成
		- ✓ IP法による入力(線形の始終点とIP点を指定)
		- ✓ 片押し法による入力(線形要素を1つずつ入力)

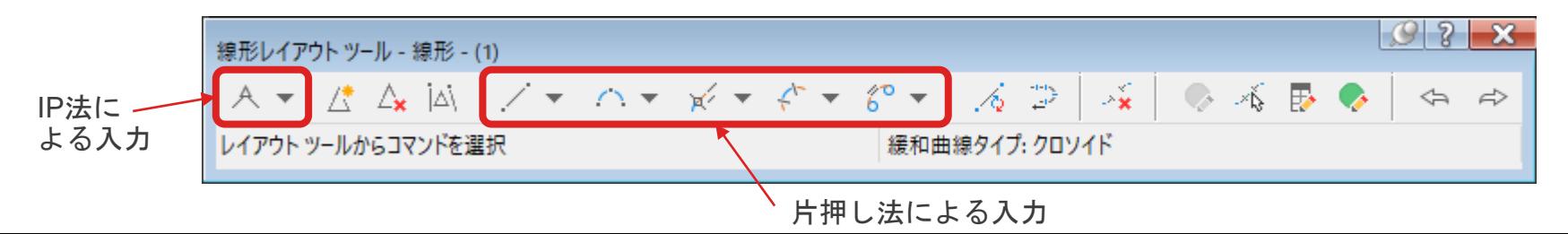

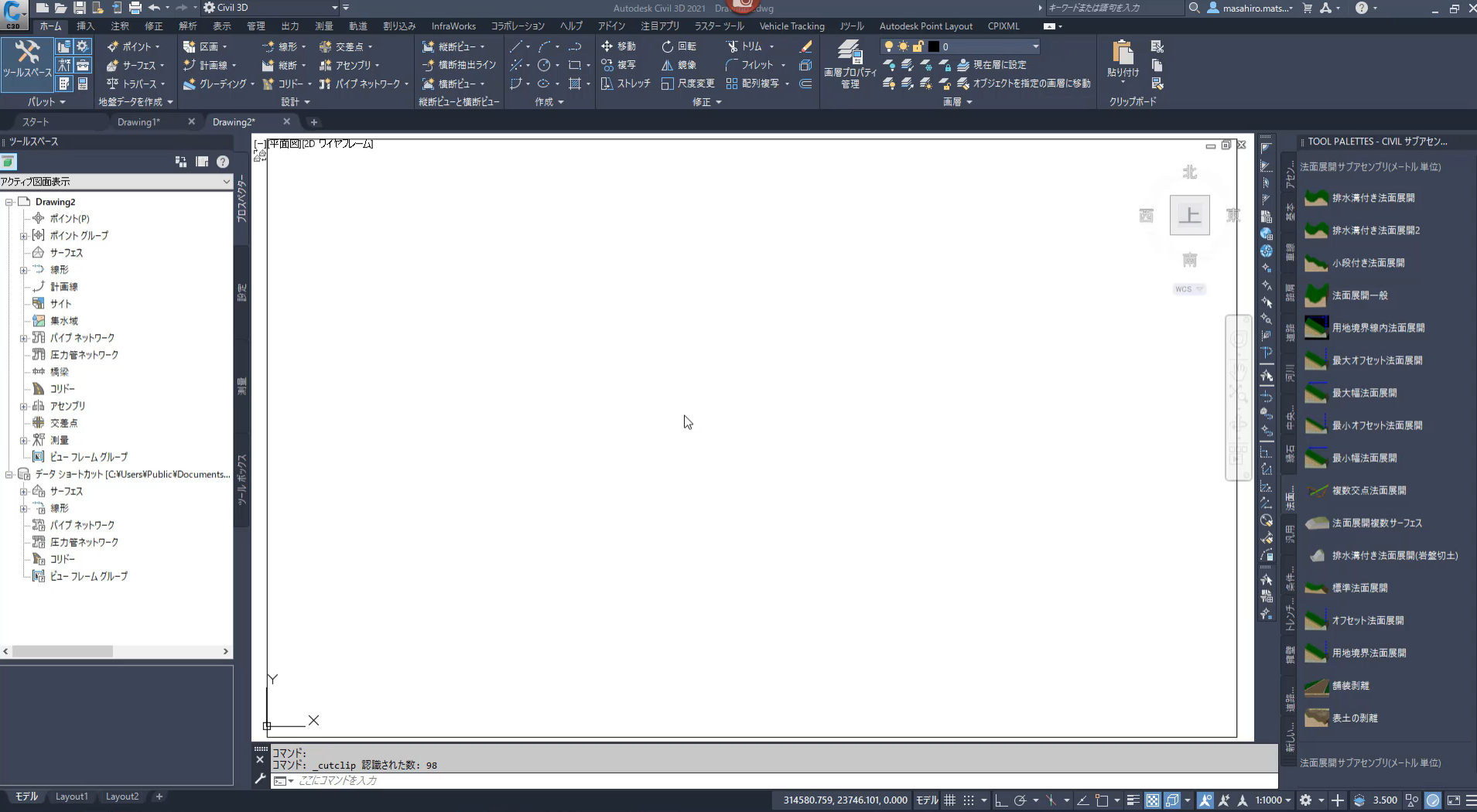

#### **平面線形の作成**

▶ 片押し法による入力は?

#### ■ 下図のような線形計算書から数値を読み取って1要素ずつ入力

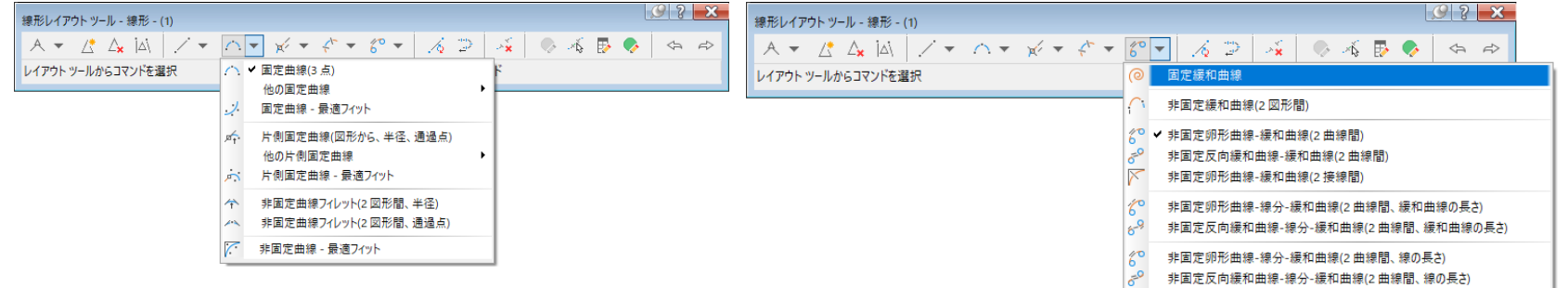

#### ■ 間違えないように、先に主要点の座標値からポイント作成しておくことをオススメ

曲頭友班日

主要点座標一覧表

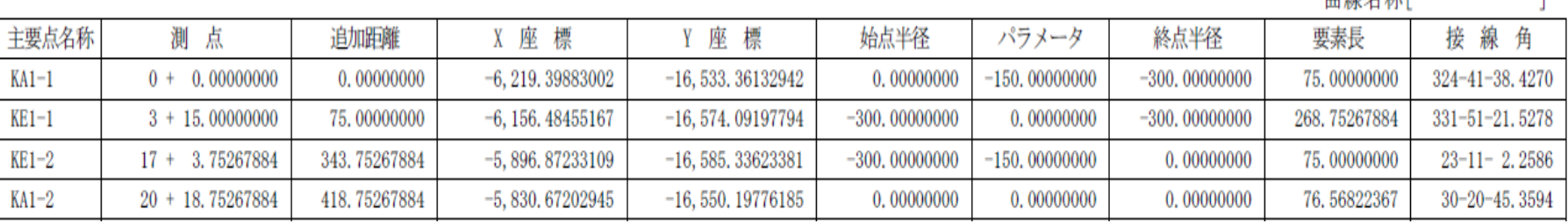

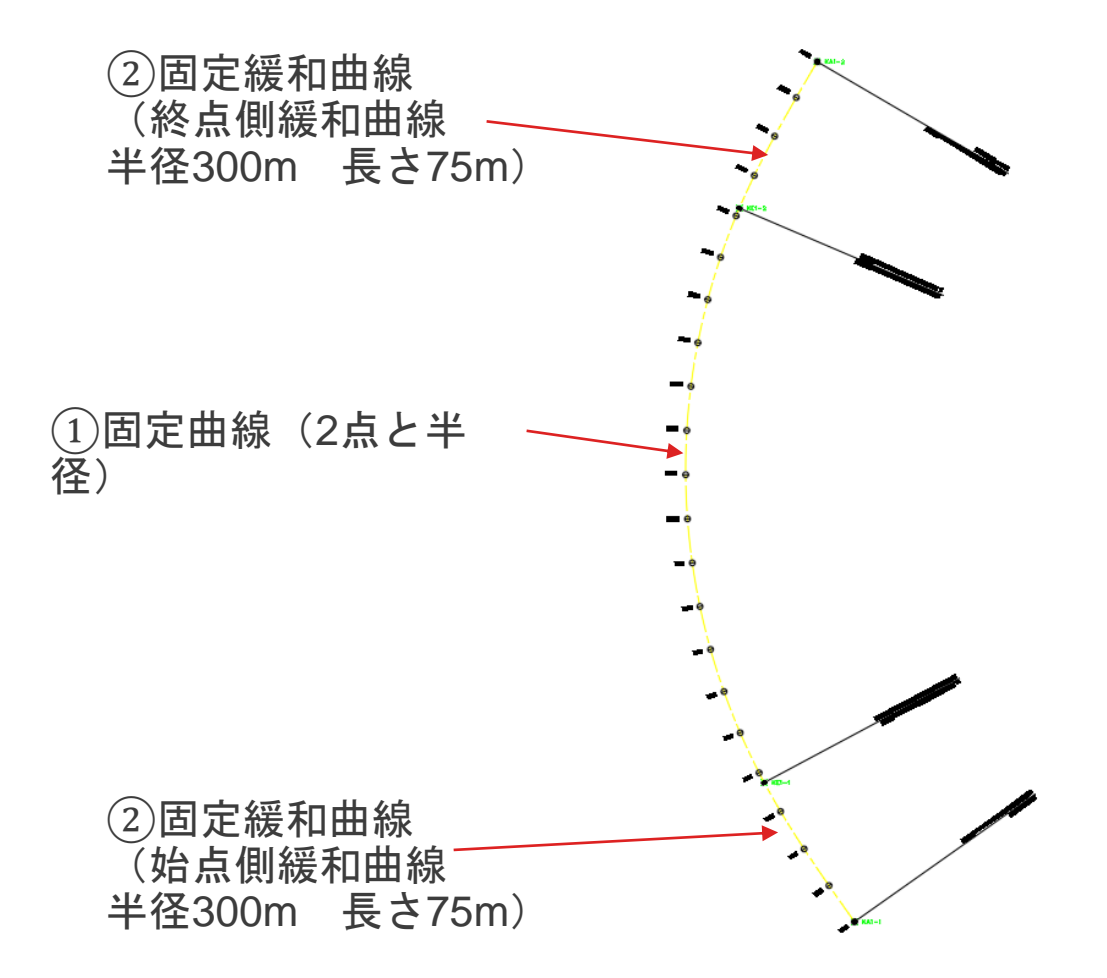

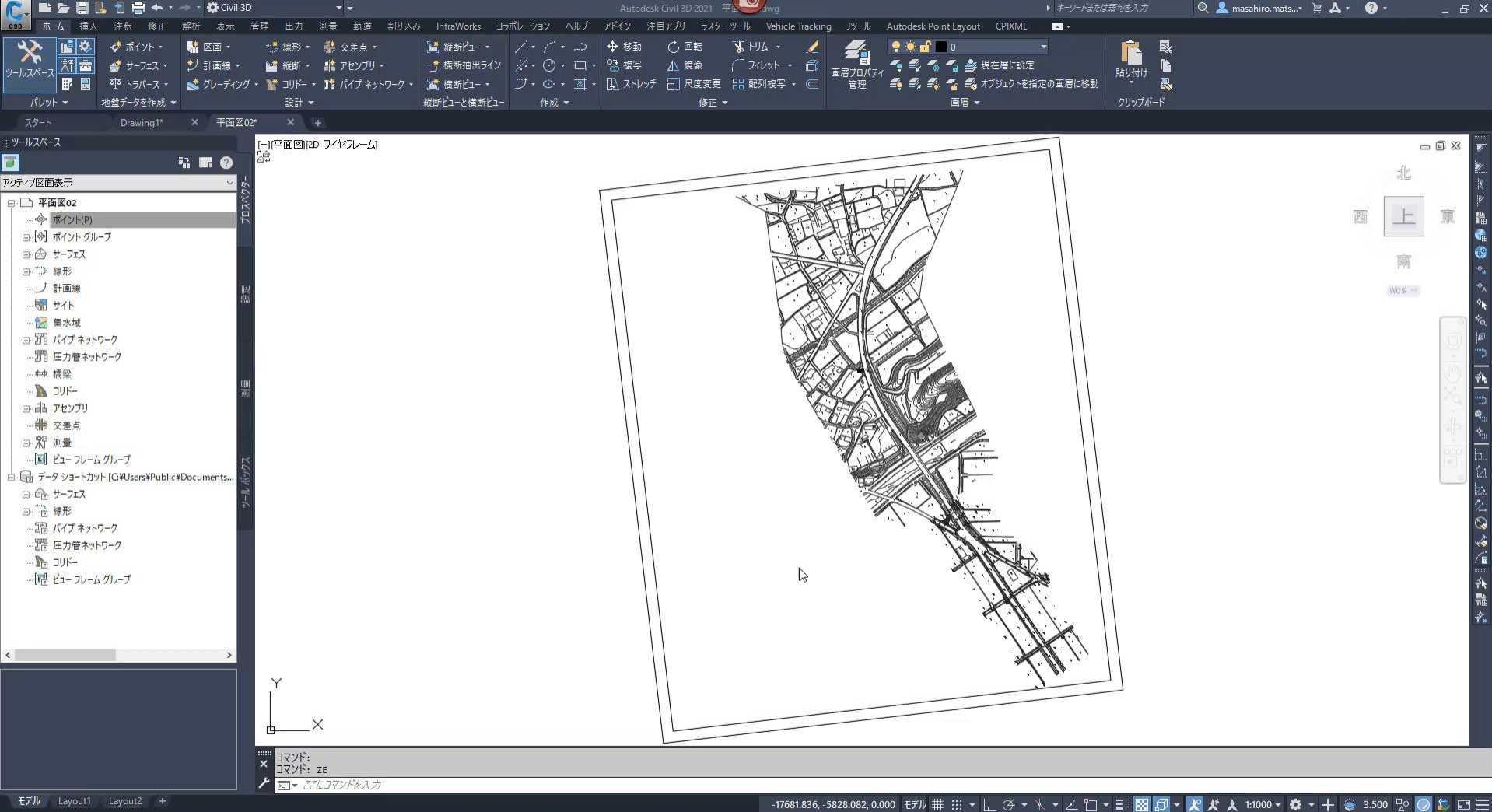

-17681.836, -5828.082, 0.000 モル # :::: - 乚 び - \ - ∠ 门 - 三 図 印 - 人 女 人 1:1000 - 幸 - 十 金 3.500 品  $\mathbb{Z}$   $\square$   $\equiv$ 

### **縦断計画の作成**

- ▶ 縦断計画の作成方法は?
	- サーフェスと平面線形を作成しておくことでCivil3Dが縦断図を自動的に生成
		- ✓ 作成された現況縦断図に縦断計画の始終点と勾配変化点を指示して入力
		- ✓ 縦断曲線長や測点位置、標高値は後で自由に編集可能

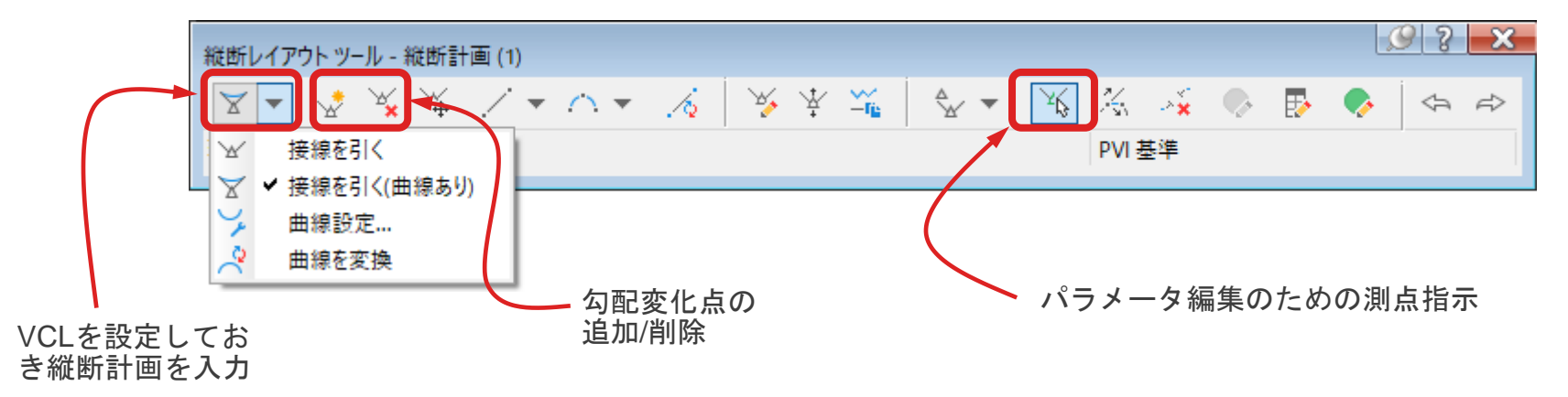

#### **縦断計画の作成**

- ➢ 縦断図(縦断ビューの各帯項目)の設定のポイントは?
	- 縦断計画を入力しただけでは、各帯の項目で表示されないものがあるので 別途設定が必要

✓ 帯の項目の内、縦断計画から数値を取得する必要があるものを指示

(勾配、計画高、切土、盛土の帯は"縦断計画"に変更して数値取得)

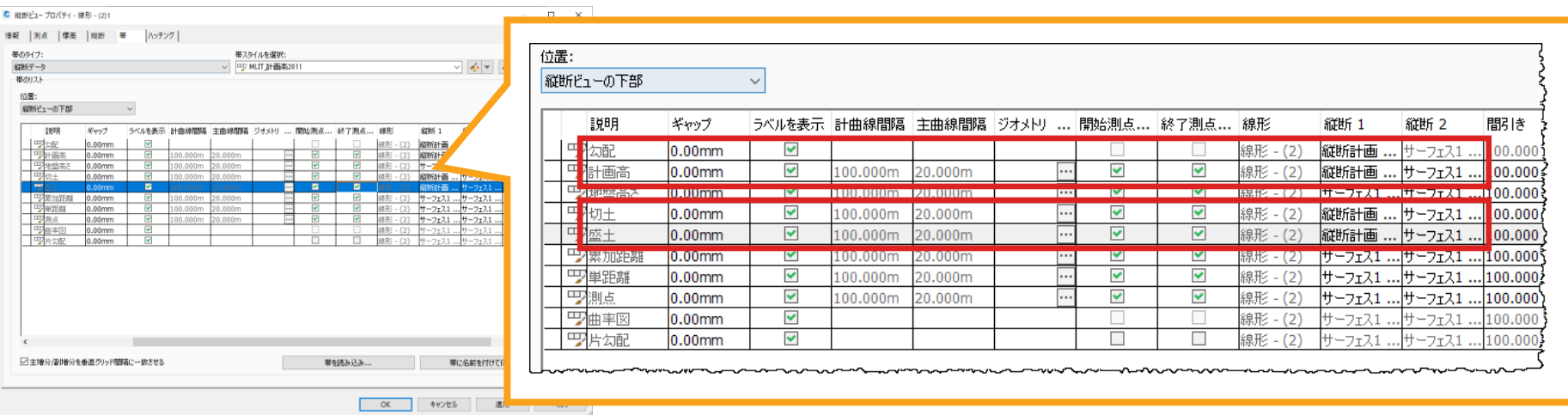

#### ■ 2 ■ ■ ■ 图 ■ **EN ORDINAL** G 眉 奇 A **Billi**  $\bullet$

【C】 图 图 图 D。 日 图 ← · → · 森 Givil 3D

d ポイント +

解析 表示

**骑区画·** 

● サーフェス ▼ | \* ブ 計画線 ▼ |

插入 注釈 修正

 $||\mathbf{u}|| \diamondsuit$ 

 $cos \theta = \pi - \sqrt{2}$ 

 $\overline{\mathbf{x}}$ 

 $-$ 

試縦断ビュー・

…… 想形・ 「鱒 交差点・

▲ 縦断 ▼ ■ アセンブリ ▼

#### $\triangleright$   $\Box \equiv$

▶ キーワードまたは語句を入力

İĖ

恳

 $\overline{\mathbf{z}}$ 

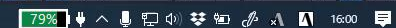

 $Q \triangleq$  masahiro.mats...  $\forall$   $\forall$   $\mathbf{A} \cdot \mathbf{Q} \cdot \mathbf{A}$ 

 $\theta$   $\times$ 

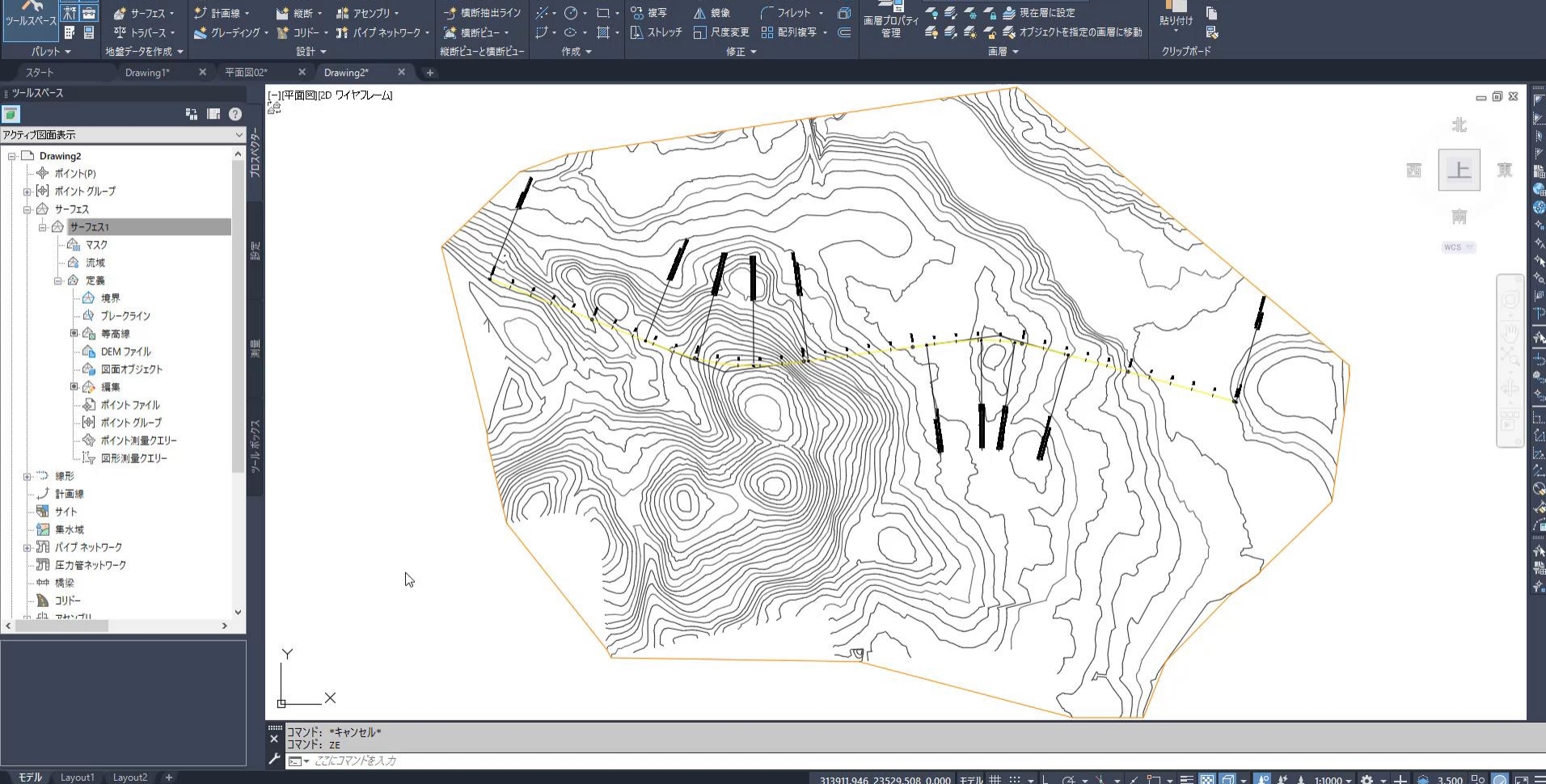

Autodesk Civil 3D 2021 Drawing dwg

**X** HJ4 .

刍

 $\bullet$   $\bullet$   $\bullet$   $\bullet$   $\bullet$   $\bullet$ 

4 2 4 4 参照在層に設定

○国転

管理 出力 測量 軌道 割り込み InfraWorks コラボレーション ヘルプ アドイン 注目アプリ ラスターツール Vehicle Tracking リソール Autodesk Point Layout CPIXML

- ブ・デ・コー 事 移動

- す 横断抽出ライン - ジ・マ 〇 ・ □ ・ 95 複写 - △ 鏡像

# アセンブリ(標準横断)の作成

- ➢ アセンブリとサブアセンブリとは?
	- アセンブリとは簡単に言うと「標準横断」です
	- アセンブリは部品(サブアセンブリ)を組み合わせて作成します
		- ✓ 予め用意されたサブアセンブリ(車線や法面、etc)を画面上で配置
		- ✓ サブアセンブリにはパラメータ(幅員、法面勾配値、etc)を設定します

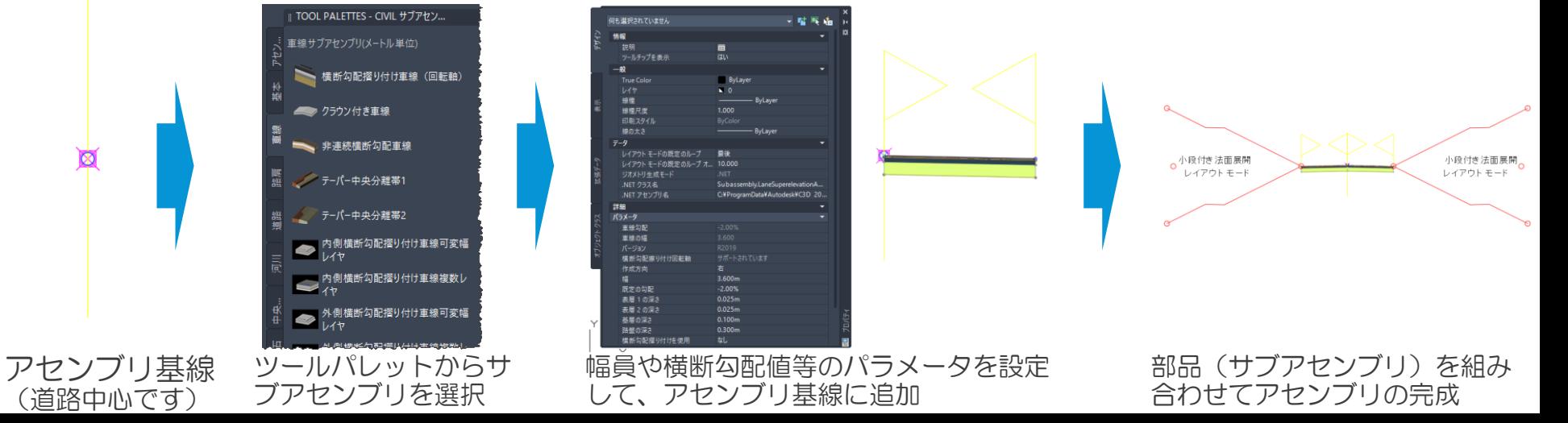

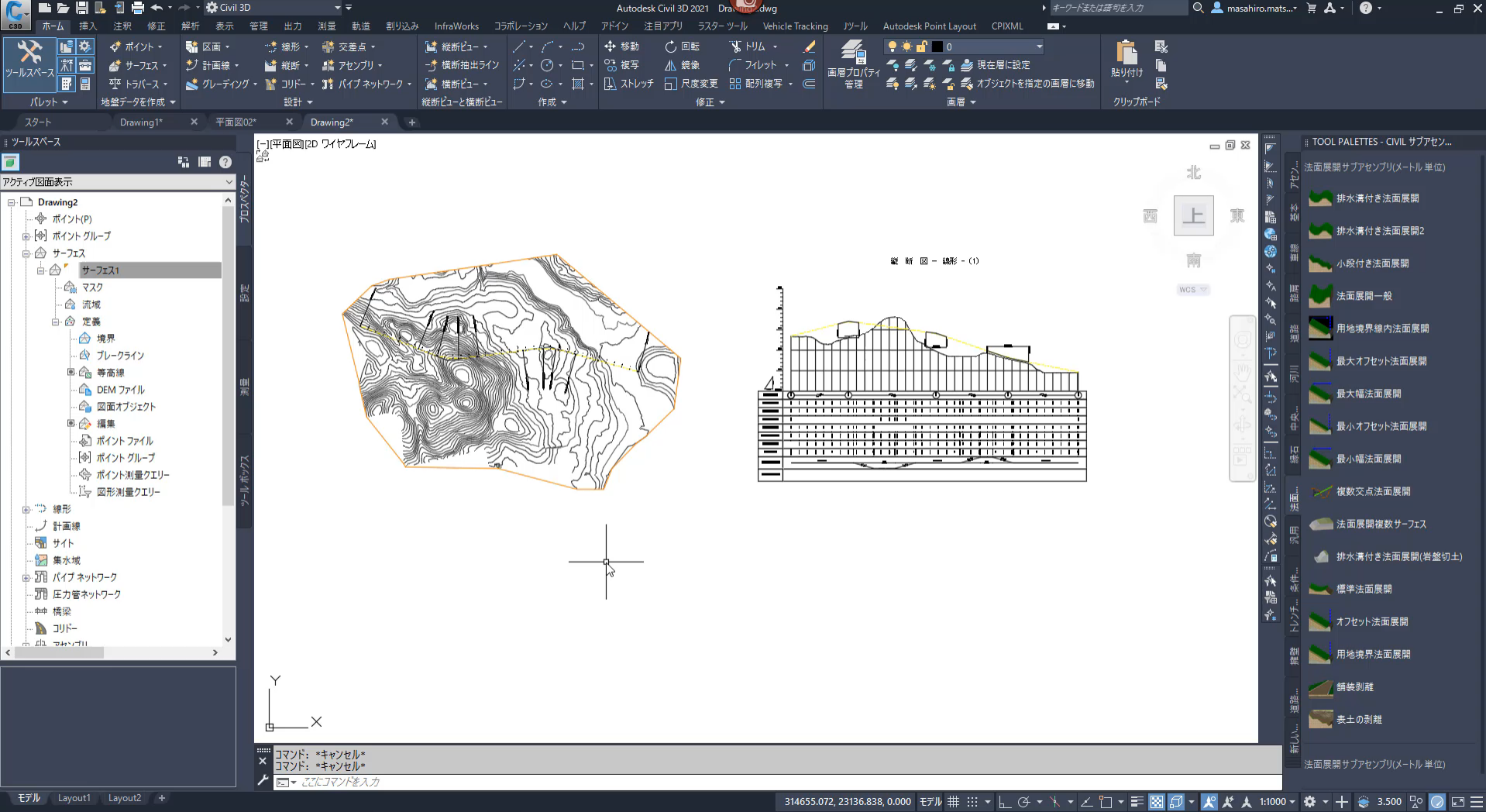

 $\overline{G}$ ₩.  $\circ$ 量 o.  $\bullet$  $\bullet$ **B** 侗 眉  $\blacksquare$  $\overline{w}$  $\blacksquare$  $\boxtimes$   $\blacksquare$ 

# コリドー (道路の3Dモデル) の作成

➢ コリドーとは?

■ アセンブリを平面線形と縦断線形に応じて各測点位置に配置し、各測点間を結 んで作成した3次元形状のことを指します

■ つまり、コリドーはアセンブリを平面、縦断線形で押し出した形状のことです

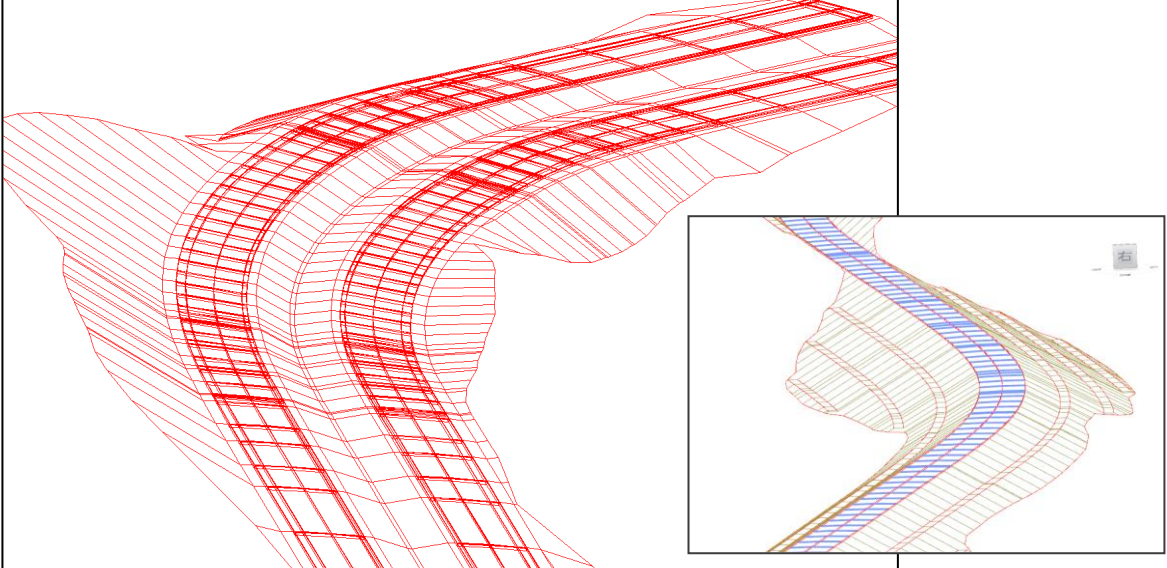

※コリドーは一つのオブジェクトとして作成さ れ、関連つけられた線形や縦断が更新されると コリドーオブジェクトも動的に更新されます。 また、3次元モデルであるコリドーから土量を 算出することや横断図を作成することが可能で す

# コリドー(道路の3Dモデル)の作成手順

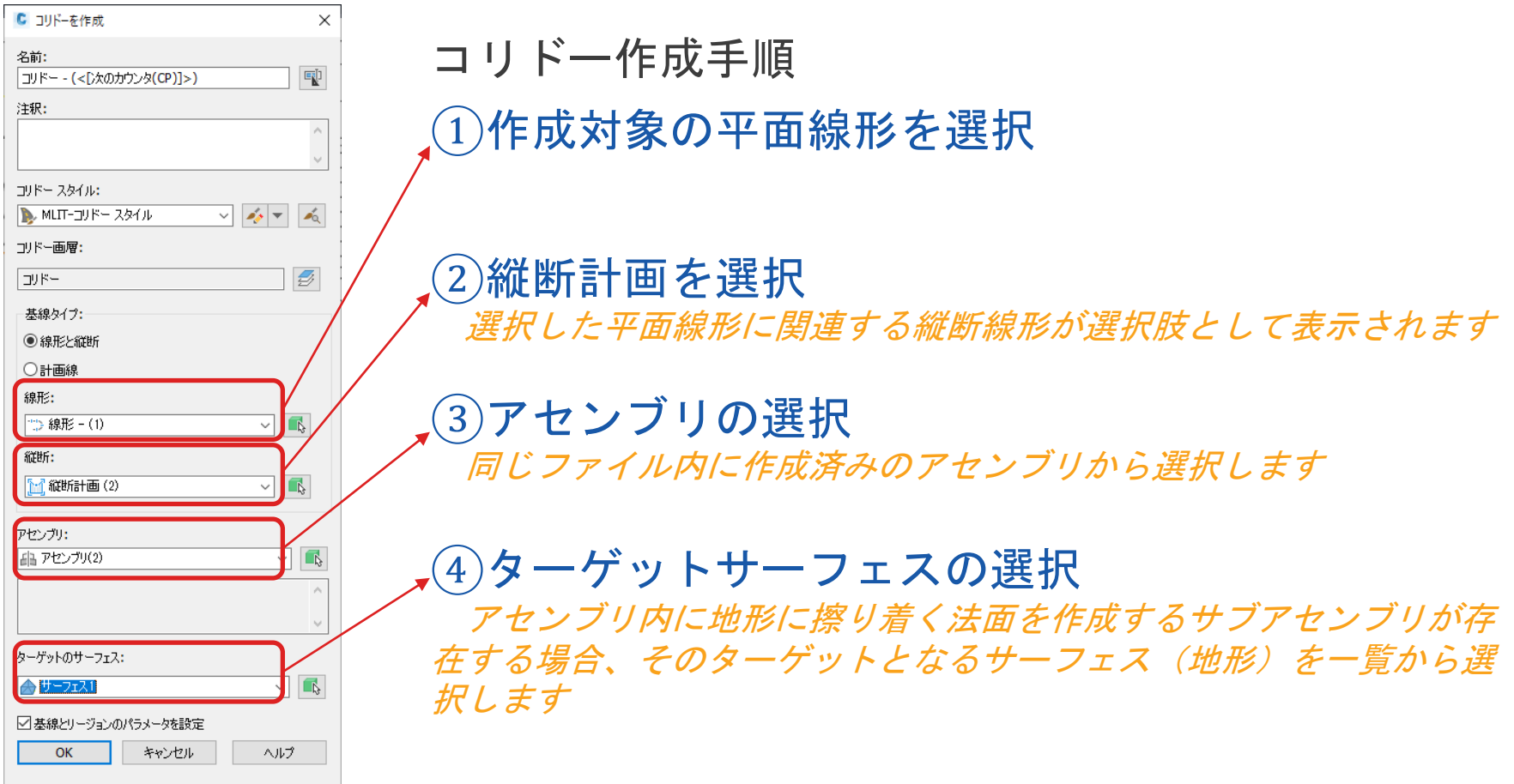

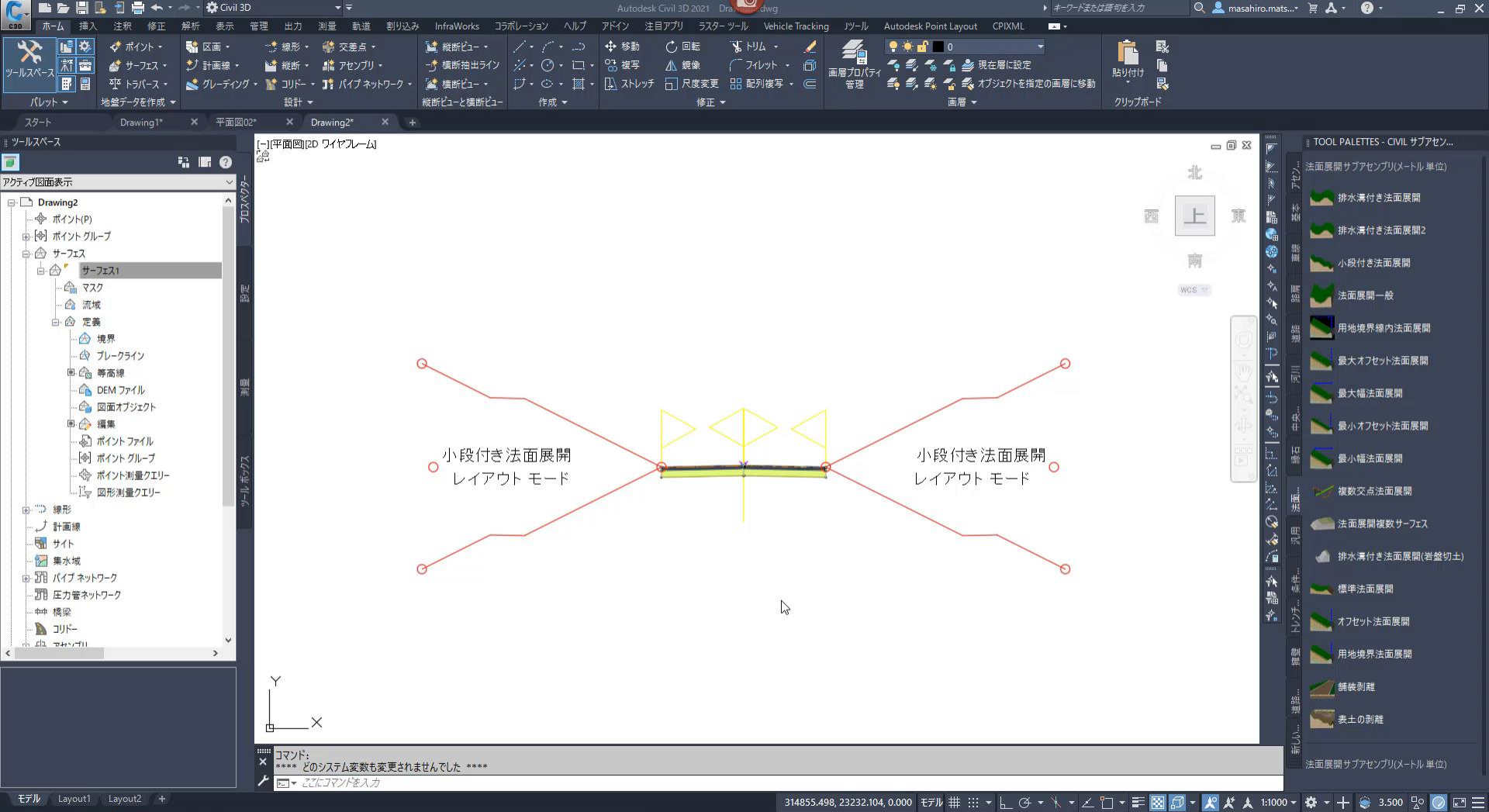

### **コリドーの設定と編集について**

コリドーリージョンによる区間の分割

➢ 同一線形内で区間で分割して別のアセンブリ(標準横断)を設定

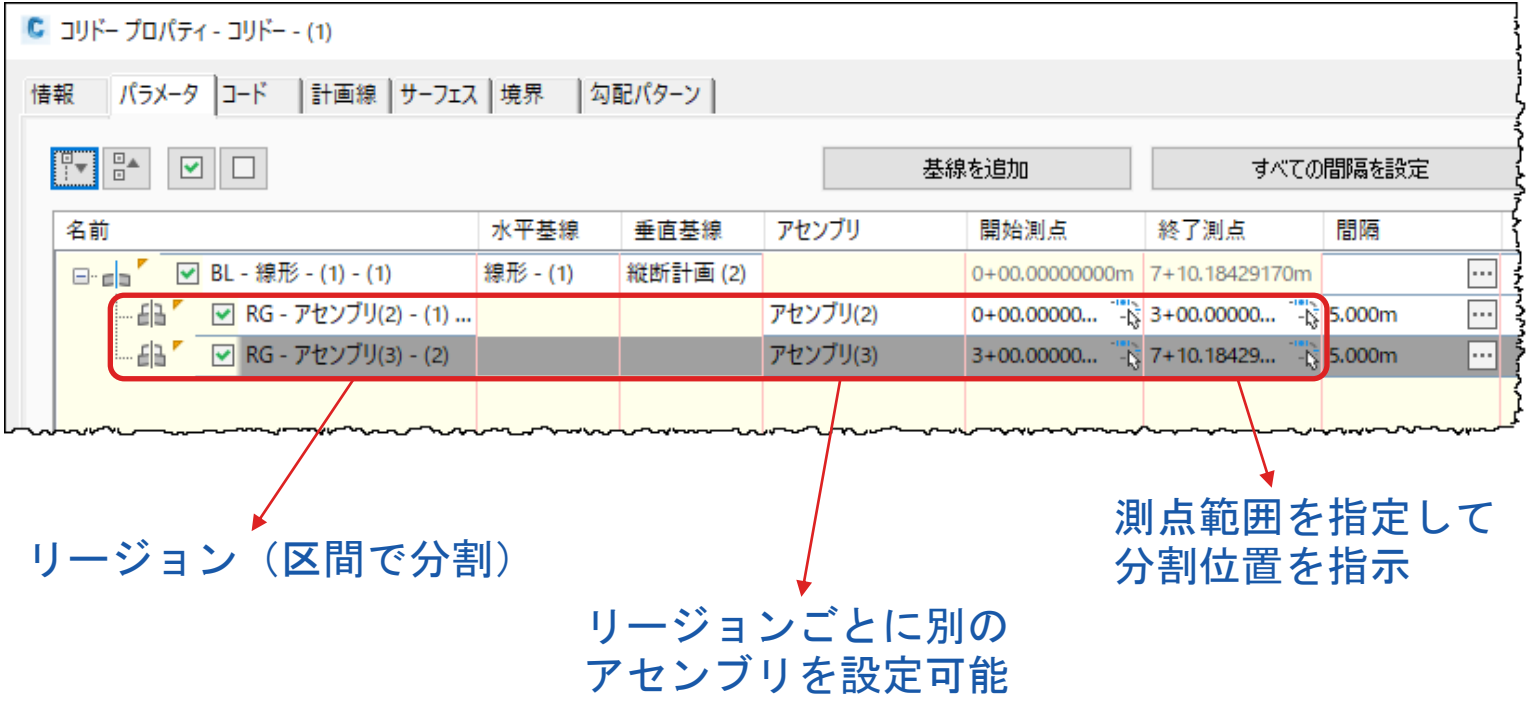

#### **コリドーの設定と編集について**

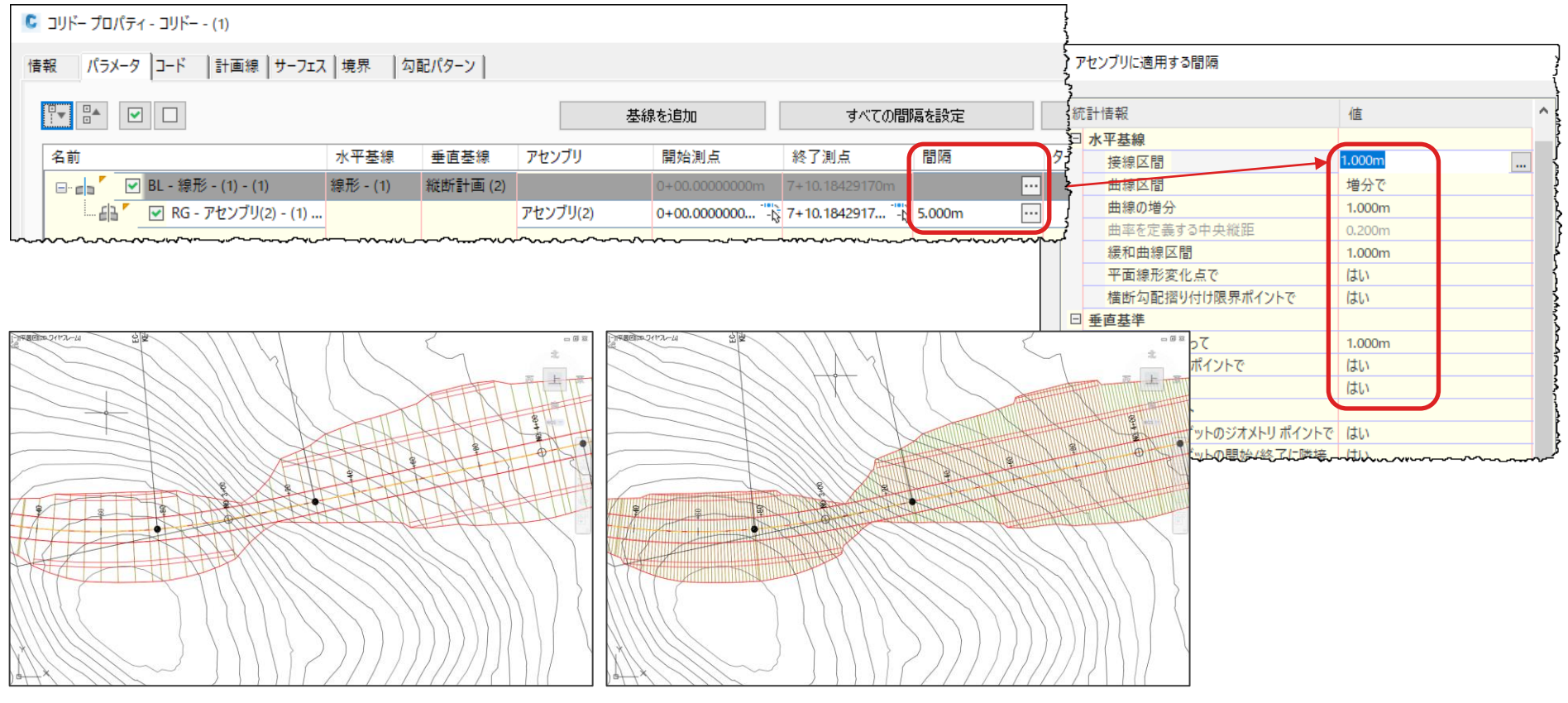

コリドー測点間隔5.0mの場合 コリドー測点間隔1.0mの場合

### **任意形状のサブアセンブリを作成する場合**

ユーザーが標準にはない任意形状のサブアセンブリを下記の3種類の方法で作成す ることが出来ます。

#### ①汎用サブアセンブリの「リンクマルチ」を使用

最大*12*個のリンクを指定して標準にない構造物などの形状を作成します

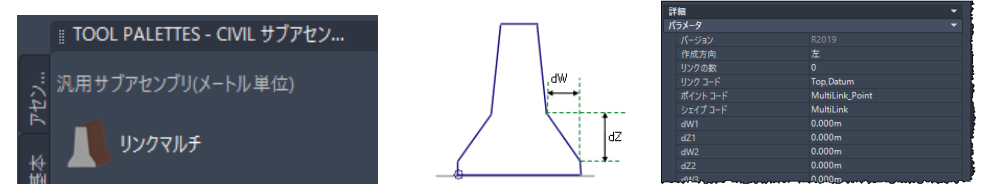

②ポリラインで作成した形状をサブアセンブリに変換 ポリラインで作成しておいた形状を一括でサブアセンブリとして登録します  $NO$  0+00 000

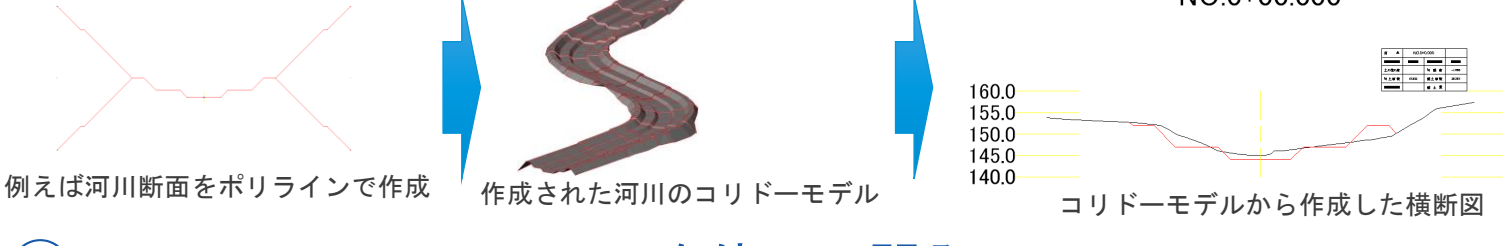

③Subassembly Composerを使って開発 参考資料 *http://bim-design.com/infra/training/iconstruction.html*

### **横断の抽出と横断図作成**

Civil3Dでは横断図の作成は、作成した3次元の形状であるサーフェスとコリドーモ デルから各測点の情報を抽出して作図します。

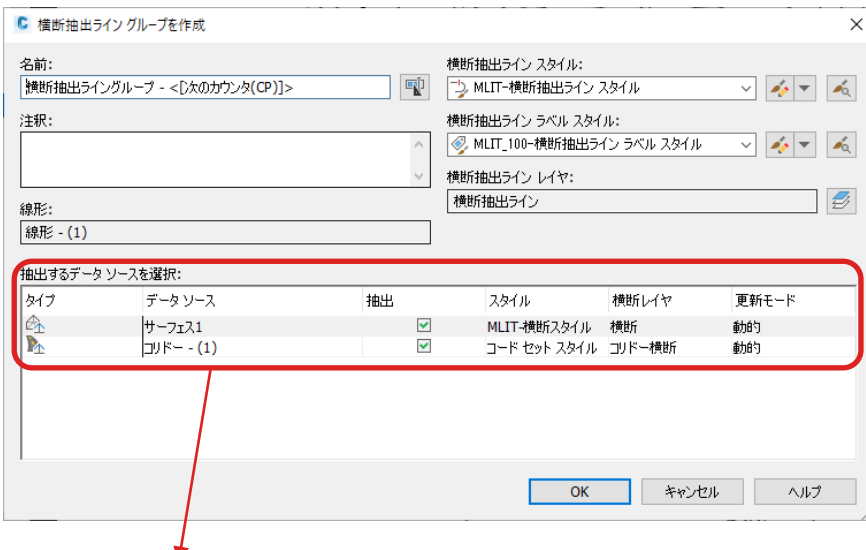

コリドー、サーフェスの一覧から抽出するデー タソースを選択します。

この例では現況地形の「サーフェス1」と計画道 路の3次元形状である「コリドー(1)」が選択 されています

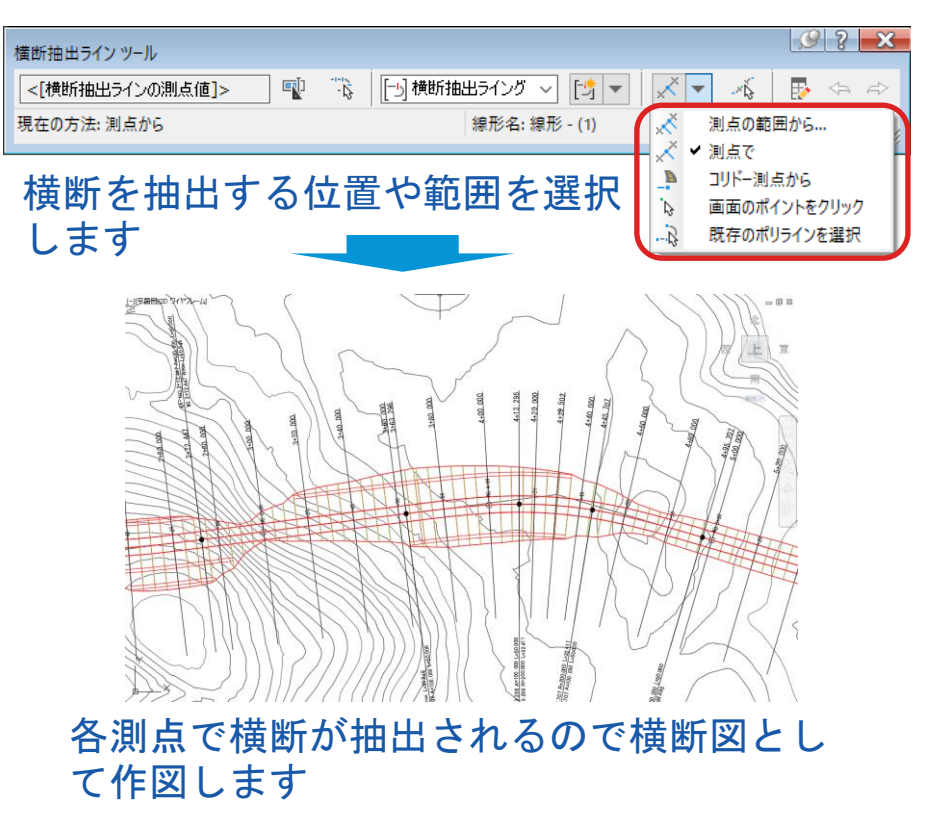

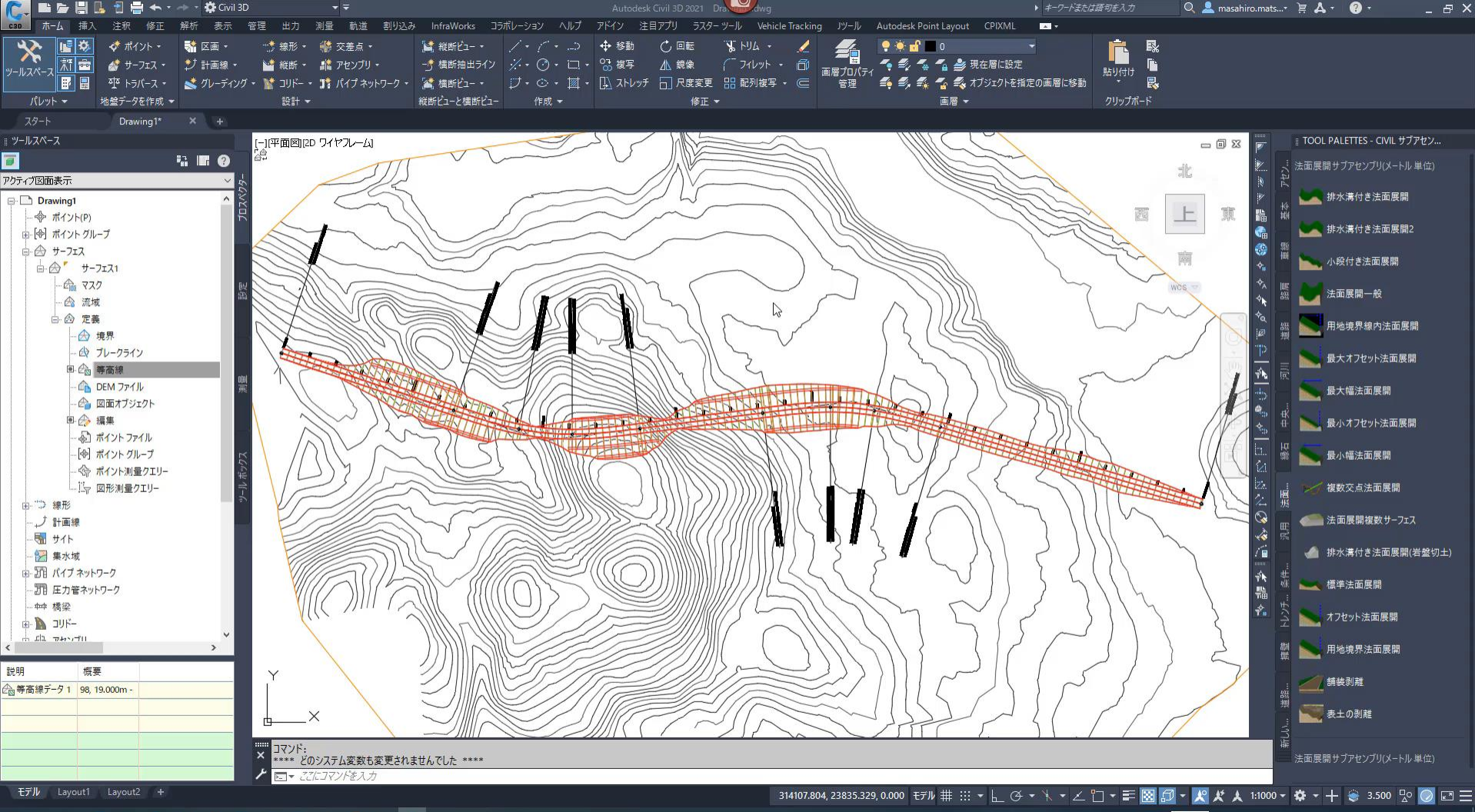

**B 6 8 8 9 8 8** , व 目:  $\overline{\mathbf{o}}$  $\bullet$ **CEA** 

#### **オートデスク 無料 オンラインセミナー**

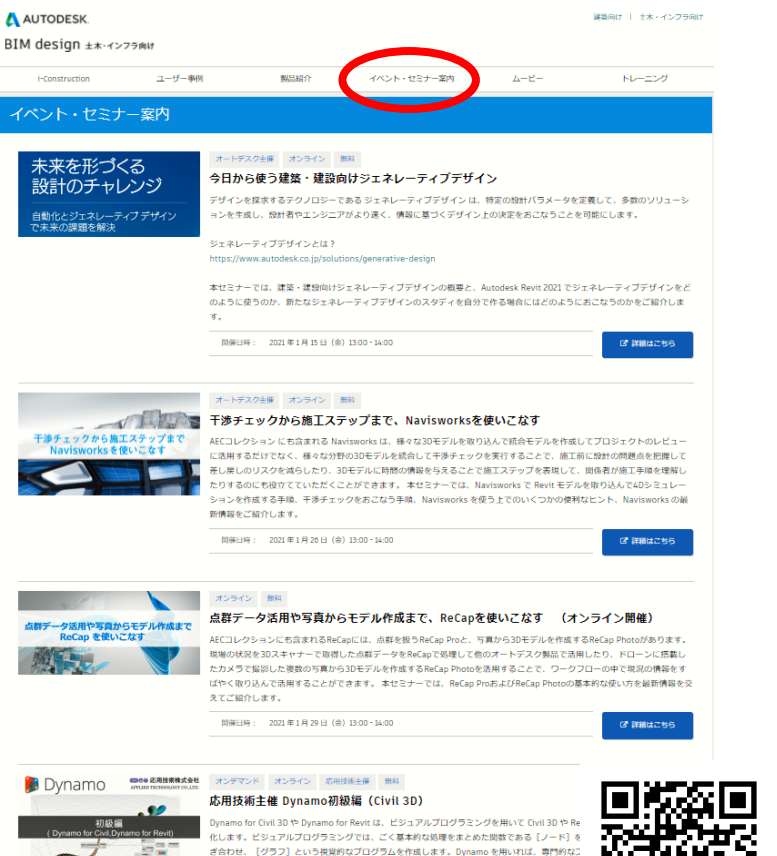

<http://bim-design.com/infra/event/>

- **■ AutoCAD LTからのステップアップ!初心者向けCivil3D活用講座 第5 回: Civil3D 造成計画、土量計算編 2021 年 2 月 3 日(水)13:20 - 14:00 [https://gems.autodesk.com/C3D\\_20210203](https://gems.autodesk.com/C3D_20210203)**
- **-------------------------------- ■ Revitによる土木構造物作成講座 第4回:曲線橋梁の作成例(中級) 2021 年 1 月 20 日(水)13:20 - 14:00 ------------------------------- [https://gems.autodesk.com/RVT\\_20210120](https://gems.autodesk.com/RVT_20210120)**
- **■ 初心者向け InfraWorks 活用講座 第4回:橋梁設計編 2021 年 1月 27 日(水)13:20 - 14:00**

**------------------------------- [https://gems.autodesk.com/IW\\_20210127](https://gems.autodesk.com/IW_20210127)**

**■ 今日から使う建築・建設向けジェネレーティブデザイン 2021 年 1 月 15 日(金)13:00 - 14:00**

**------------------------------- [https://gems.autodesk.com/Generative\\_Design\\_2021](https://gems.autodesk.com/Generative_Design_2021)**

**■ 干渉チェックから施工ステップまで、Navisworksを使いこなす 2021 年 1 月 26 日(金)13:00 - 14:00**

**------------------------------- [https://gems.autodesk.com/Navisworks\\_2021](https://gems.autodesk.com/Navisworks_2021)**

**■ 点群データ活用や写真からモデル作成まで、ReCapを使いこなす 2021 年 1 月 29 日(金)13:00 - 14:00**

**[https://gems.autodesk.com/ReCap\\_20210129](https://gems.autodesk.com/ReCap_20210129)**

**-------------------------------- ■ Dynamoとは? Dynamo活用例 第1回:土工編 2021 年 2 月 10 日(水)13:20 - 14:00** Dynamo の概要と、土工での Dynamo 活用術(法枠の自動作成、擁壁の自動割付など)をご紹介します。

**[https://gems.autodesk.com/Dynamo\\_20210210](https://gems.autodesk.com/Dynamo_20210210)**

#### **第2回:土木構造編 2021 年 2 月17 日(水)13:20 - 14:00**

土木構造物のBIM/CIMモデル作成にDynamoを活用するためのヒントとなる、曲線橋梁やシールドトンネル の自動作成などの事例をご紹介します。

**[https://gems.autodesk.com/Dynamo\\_20210217](https://gems.autodesk.com/Dynamo_20210217)**

# AUTODESK. Make anything.

Autodesk and the Autodesk logo are registered trademarks or trademarks of Autodesk, Inc., and/or its subsidiaries and/or affiliates in the USA and/or other countries. All other brand names, product names, or trademarks bel Autodesk reserves the right to alter product and services offerings, and specifications and pricing at any time without notice, and is not responsible for typographical or graphical errors that may appear in this document. © 2018 Autodesk. All rights reserved.